# Présentation rapide du portable

Pour plus d'informations sur les produits et services HP, reportez-vous au site Web de HP à l'adresse http://www.hp.com.

© Copyright 2010 Hewlett-Packard Development Company, L.P.

Windows et Windows Vista sont des marques déposées de Microsoft Corporation aux États-Unis.

Les informations contenues dans ce document peuvent être modifiées sans préavis. Les garanties relatives aux produits et aux services HP sont décrites dans les textes de garantie limitée expresse qui les accompagnent. Aucun élément du présent document ne peut être interprété comme constituant une garantie supplémentaire. HP ne saurait être tenu pour responsable des erreurs ou omissions de nature technique ou rédactionnelle qui pourraient subsister dans le présent document.

Référence : 610534-051

### Manuels de l'utilisateur

HP s'efforce de réduire l'impact de nos produits sur l'environnement. Dans ce contexte, les manuels de l'utilisateur et les centres d'apprentissage sont fournis sur le disque dur de l'ordinateur, dans le menu Aide et support. Vous trouverez sur le Web une assistance supplémentaire et des mises à jour aux manuels de l'utilisateur.

#### Utilisateurs de Windows

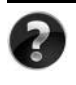

Vous recherchez d'autres manuels de l'utilisateur ? Ils se trouvent dans l'ordinateur. Cliquez sur : **Démarrer > Aide et support > Manuels de l'utilisateur**

### Utilisateurs de Linux

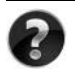

Vous recherchez d'autres manuels de l'utilisateur ? Vous les trouverez sur le disque *User Guides* (Manuels de l'utilisateur) fourni avec l'ordinateur.

### Services d'abonnement pour ordinateur portable professionnel

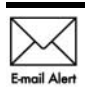

Gardez ce produit à jour grâce aux tous derniers pilotes, correctifs et notifications. Inscrivez-vous maintenant à l'adresse www.hp.com/go/alerts afin Email Alert de recevoir des alertes par courrier électronique.

## Contrat de licence utilisateur final (CLUF)

EN INSTALLANT, EN COPIANT, EN TÉLÉCHARGEANT OU EN UTILISANT DE QUELQUE MANIÈRE QUE CE SOIT LES PRODUITS LOGICIELS PRÉINSTALLÉS SUR CET ORDINATEUR, VOUS ACCEPTEZ D'ÊTRE LIÉ PAR LES TERMES DU CLUF DE HP. SI VOUS N'ACCEPTEZ PAS LES TERMES DE CETTE LICENCE, L'UNIQUE RECOURS CONSISTE À RENVOYER LE PRODUIT INUTILISÉ DANS SON INTÉGRALITÉ (MATÉRIEL ET LOGICIELS) POUR OBTENIR UN REMBOURSEMENT, CONFORMÉMENT AUX RÈGLES DE REMBOURSEMENT, AU LIEU DE VOTRE ACHAT DANS LES 14 JOURS QUI SUIVENT. Pour plus d'informations ou pour demander un remboursement complet de l'ordinateur, contactez votre point de vente local (le vendeur).

# Contact de l'assistance technique

Si les informations fournies dans le manuel de l'utilisateur ou le centre d'apprentissage ne répondent pas à vos questions, vous pouvez contacter l'assistance technique HP à l'adresse suivante :

www.hp.com/go/contactHP

Cette adresse vous permet d'effectuer les opérations suivantes :

Discuter en ligne avec un technicien HP.

✎ Lorsque la session de discussion n'est pas disponible dans une langue particulière, elle est possible en anglais.

- Envoyer un courrier électronique à l'assistance technique HP.
- Rechercher les numéros de téléphone internationaux de l'assistance technique HP.
- Localiser un centre de service HP.

### Informations de l'étiquette de numéro de série

L'étiquette du numéro de série, située sous l'ordinateur, fournit des informations importantes nécessaires lors de la prise de contact avec l'assistance technique.

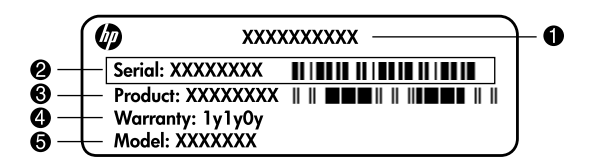

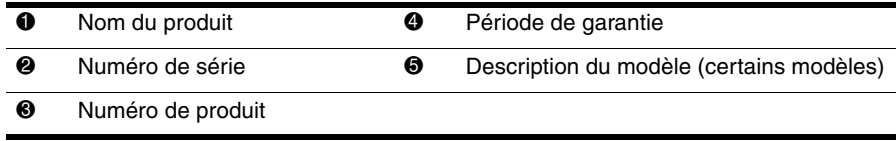

### Informations de garantie

Vous pouvez trouver la garantie limitée HP fournie expressément et applicable à votre produit dans le menu de démarrage de votre PC et/ou sur le CD/DVD fourni dans la boîte de celui-ci. Certains pays ou certaines régions peuvent fournir une garantie limitée HP imprimée dans la boîte. Dans les pays ou régions où la garantie n'est pas fournie au format imprimé, vous pouvez demander une copie imprimée à l'adresse www.hp.com/go/orderdocuments ou écrire à :

Amérique du Nord :

Hewlett Packard, MS POD, 11311 Chinden Blvd, Boise, ID 83714, USA Europe, Moyen-Orient, Afrique :

Hewlett-Packard, POD, Via G. Di Vittorio, 9, 20063, Cernusco s/Naviglio (MI), Italie Asie, Pacifique :

Hewlett-Packard, POD, P.O. Box 200, Alexandra Post Office, Singapore 911507

Incluez le numéro de série de votre produit, sa période de garantie (figurant sur l'étiquette de numéro de série), votre nom et votre adresse postale.

# Table des matières

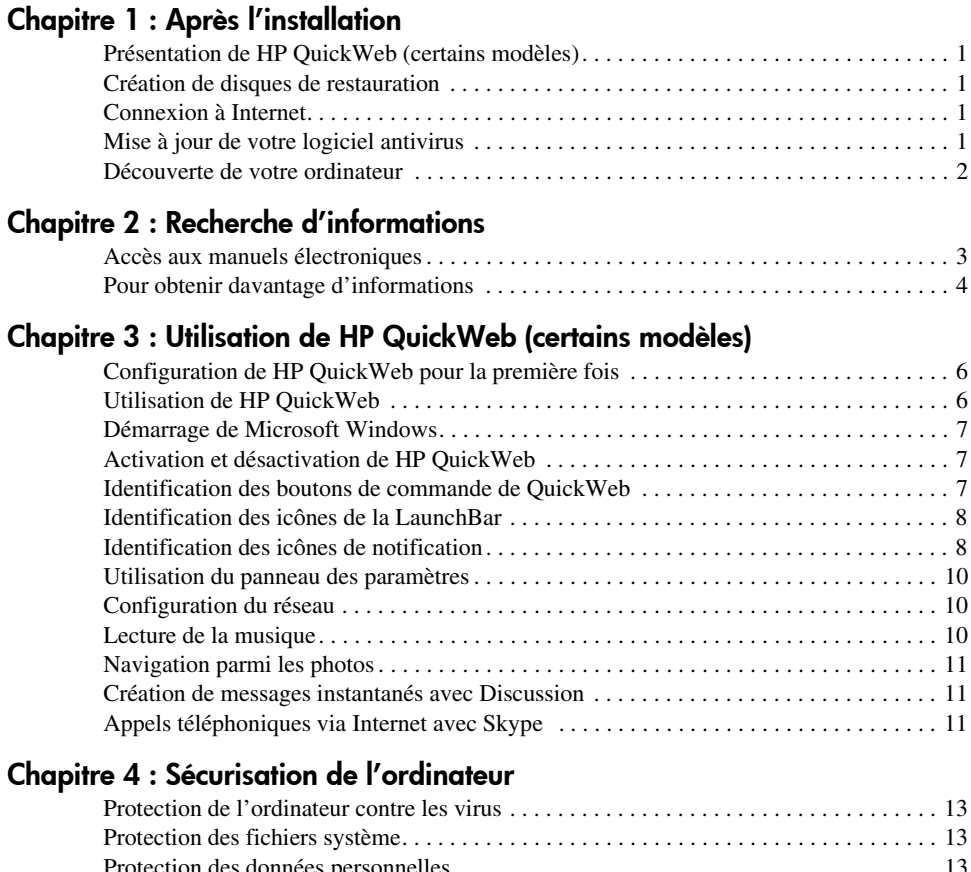

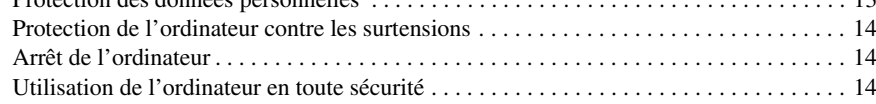

### Chapitre 5 : Réseau

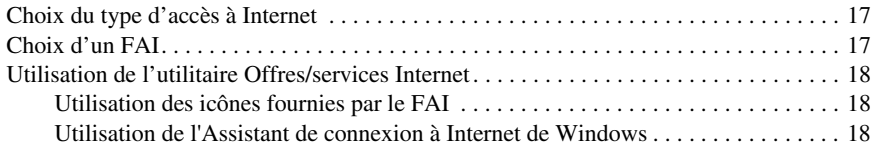

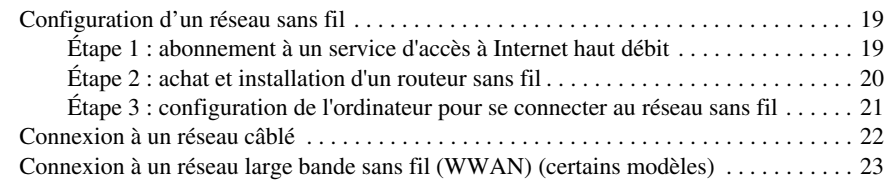

### Chapitre 6 : Utilisation des logiciels

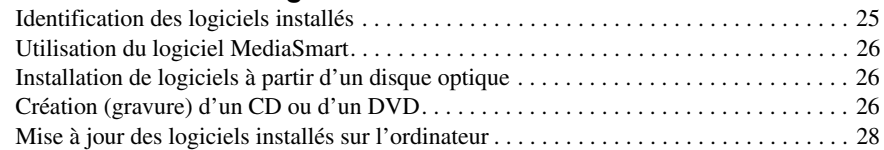

### Chapitre 7 : Sauvegarde et restauration (Windows uniquement)

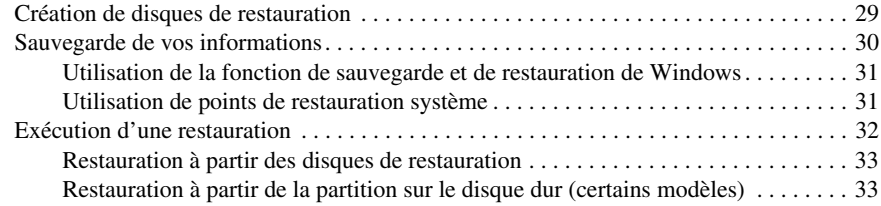

### Chapitre 8 : Entretien de routine

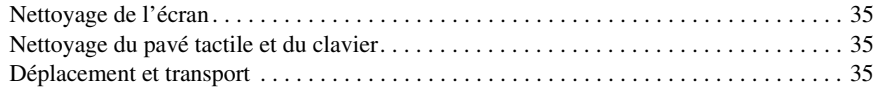

### Annexe A : Résolution des problèmes

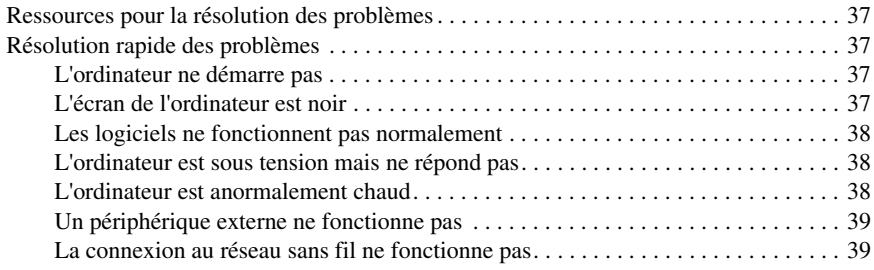

#### Annexe B : Caractéristiques techniques

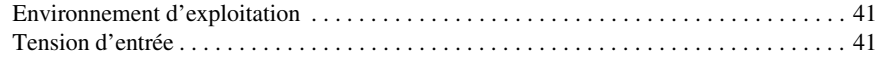

### Index

# Chapitre 1 : Après l'installation

Après avoir configuré et enregistré l'ordinateur, vous devez suivre les étapes suivantes de ce guide avant de pouvoir commencer à l'utiliser. Ces étapes consistent notamment à configurer les fonctionnalités de votre réseau câblé ou sans fil. Ce guide contient également des informations pratiques pour vous aider à protéger et à effectuer la maintenance de votre ordinateur. Lisez d'abord entièrement ce chapitre pour connaître la marche à suivre et savoir où trouver des informations complémentaires. Reportez-vous ensuite aux chapitres concernés pour obtenir plus d'informations.

Pour identifier les composants spécifiques de l'ordinateur, reportez-vous au manuel de l'utilisateur, qui se trouve dans Aide et support. Cliquez sur **Démarrer**, sur **Aide et support**, puis sur **Manuels de l'utilisateur**.

# Présentation de HP QuickWeb (certains modèles)

Après avoir configuré votre ordinateur, vous pouvez activer HP QuickWeb. Il fournit un accès immédiat à la musique, aux photos numériques et au Web sans que vous ayez à lancer le système d'exploitation Microsoft® Windows®. Pour plus d'informations, reportez-vous au chapitre 3, « Utilisation de HP QuickWeb (certains modèles) ».

### Création de disques de restauration

Après avoir configuré l'ordinateur, la création d'un jeu de disques de restauration de l'image définie en usine est l'une des premières opérations à effectuer. Les disques de restauration sont essentiels en cas d'instabilité ou de panne du système, car ils permettent de restaurer les paramètres d'usine du système d'exploitation et des logiciels. Pour obtenir des instructions, reportez-vous au chapitre 7, « Sauvegarde et restauration (Windows uniquement) ».

### Connexion à Internet

Après avoir créé les disques de restauration, configurez votre réseau câblé ou sans fil pour pouvoir vous connecter à Internet et envoyer/recevoir des courriers électroniques. Pour plus d'informations, reportez-vous au chapitre 5, « Mise en réseau ».

# Mise à jour de votre logiciel antivirus

Une fois connecté à Internet, veillez à mettre à jour le logiciel antivirus. Préinstallé sur votre ordinateur, il vous permet d'accéder à des mises à jour gratuites pendant une période déterminée. Ce logiciel antivirus protège votre ordinateur contre les dégâts causés par les virus. Pour plus d'informations, reportez-vous au chapitre 4, « Sécurisation de l'ordinateur ».

### Découverte de votre ordinateur

Une fois les étapes précédentes terminées, familiarisez-vous avec les fonctionnalités de votre ordinateur et configurez les autres composants, tels que les périphériques audio externes en option.

Il est recommandé de consulter les manuels de l'utilisateur présents sur l'ordinateur dans Aide et support. Ils fournissent des informations détaillées sur l'utilisation de l'ordinateur. Pour plus d'informations sur l'accès aux manuels de l'utilisateur, reportez-vous au chapitre 2, « Recherche d'informations ».

Vous trouverez ci-dessous une liste des fonctionnalités de loisir de l'ordinateur et des indications sur l'endroit où trouver des informations supplémentaires les concernant.

- **Logiciels multimédia** : l'ordinateur est fourni avec des logiciels multimédia préinstallés, notamment HP MediaSmart qui transforme l'ordinateur en un centre de divertissement mobile. Pour plus de détails, reportez-vous au chapitre 6, « Utilisation des logiciels ».
- **Audio :** l'ordinateur est équipé de haut-parleurs intégrés. Pour plus d'informations sur l'utilisation des haut-parleurs intégrés et la configuration des périphériques audio externes en option, reportez-vous au *Manuel de l'utilisateur* dans Aide et support.
- **Vidéo :** vous pouvez connecter un périphérique d'affichage en option ou un périphérique HDMI (High Definition Multimedia Interface) à l'ordinateur. Vous pouvez également utiliser l'unité optique pour regarder un film en haute définition (certains modèles). Pour plus d'informations sur les fonctionnalités vidéo, reportez-vous au *Manuel de l'utilisateur* dans Aide et support.

✎ Sur certains modèles, l'utilisation du logiciel MediaSmart est nécessaire pour visionner des films.

Webcam : une caméra réglable avec technologie d'image en vision nocturne et microphones intégrés en font le complément idéal de votre programme de messagerie instantanée. Pour plus d'informations sur la webcam, reportez-vous au *Manuel de l'utilisateur* dans Aide et support.

# Chapitre 2 : Recherche d'informations

### Accès aux manuels électroniques

Pour obtenir des informations détaillées sur les fonctionnalités et les composants de l'ordinateur, tels que la gestion de l'alimentation, les unités, la mémoire, la sécurité et les autres fonctionnalités, cliquez sur **Démarrer**, **Aide et support**, puis sur **Manuels de l'utilisateur**. Vous n'avez pas à vous connecter à Internet pour accéder aux manuels de l'utilisateur de la section Aide et support.

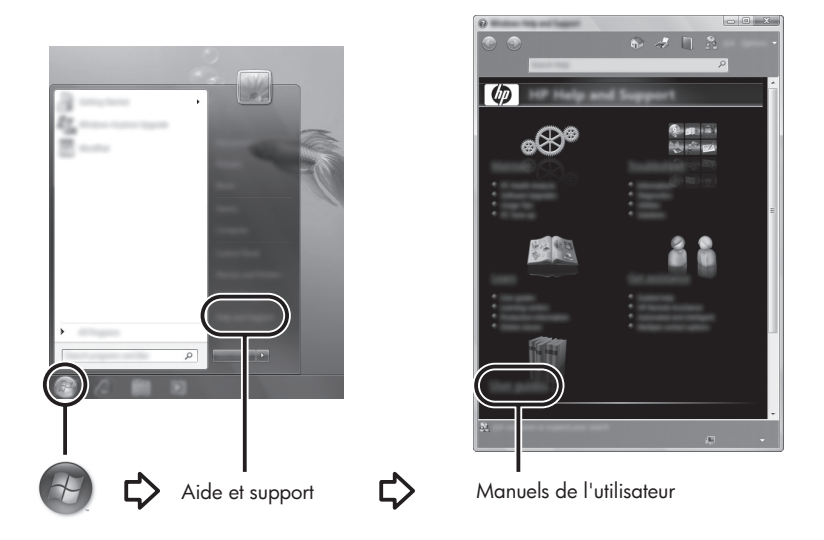

✎ Les manuels de l'utilisateur de certains modèles sont également fournis sur un disque appelé *User Guides* (Manuels de l'utilisateur).

## Pour obtenir davantage d'informations

Outre les manuels de l'utilisateur, la section Aide et support fournit des informations relatives au système d'exploitation, aux pilotes, aux outils de résolution des problèmes et à l'assistance technique. Pour accéder à Aide et Support, cliquez sur **Démarrer**, puis sélectionnez **Aide et Support**. Pour accéder au support technique de votre pays/région, accédez à http://www.hp.com/support, sélectionnez votre pays/région, puis suivez les instructions à l'écran.

ÅAVERTISSEMENT : Pour éviter tout risque de blessure grave, lisez le manuel *Sécurité et ergonomie du poste de travail*. Il décrit la configuration du poste de travail, la posture, ainsi que les conditions de sécurité et de travail appropriées pour les utilisateurs d'ordinateurs. Le manuel *Sécurité et ergonomie du poste de travail* fournit également des consignes importantes de sécurité dans les domaines électrique et mécanique. Pour accéder à ce document, cliquez sur Démarrer, Aide et support, puis sur Manuels de l'utilisateur ou reportez-vous au CD-ROM *User Guides* (Manuels de l'utilisateur) fourni avec certains modèles. Le manuel *Sécurité et ergonomie du poste de travail* est également disponible en ligne à l'adresse http://www.hp.com/ergo.

Pour en savoir plus sur la sécurité, les réglementations et la mise au rebut des batteries, reportez-vous aux *Informations sur les réglementations, la sécurité et les conditions d'utilisation.* Pour accéder à ces informations, cliquez sur **Démarrer**, sur **Aide et support**, puis sur **Manuels de l'utilisateur**, ou reportez-vous au CD-ROM *User Guides* (Manuels de l'utilisateur) fourni avec certains modèles.

# Chapitre 3 : Utilisation de HP QuickWeb (certains modèles)

HP QuickWeb est un environnement instantané en option distinct du système d'exploitation Windows. QuickWeb vous permet d'accéder rapidement à un navigateur Web et à d'autres programmes de communication et multimédia sans avoir à démarrer Windows. QuickWeb est prêt à être lancé en quelques secondes après avoir appuyé sur l'interrupteur d'alimentation et comprend les fonctions suivantes :

- Navigateur Web : effectuez des recherches et naviguez sur Internet. Créez des liens vers vos sites Web favoris.
- Discussion : discutez avec des amis sur plusieurs programmes de messagerie instantanée, par exemple Google Talk, Windows Live Messenger, Yahoo! Messenger ou d'autres fournisseurs.
- Skype : ce protocole de voix sur IP (VoIP) vous permet de communiquer gratuitement avec d'autres utilisateurs de Skype. Skype propose des conférences téléphoniques et des conversations vidéo, ainsi que des appels téléphoniques longue distance vers des lignes terrestres.
- Messagerie sur le Web : affichez et envoyez des courriers électroniques avec Yahoo, Gmail et d'autres fournisseurs de messagerie sur le Web.
- Agenda sur le Web : affichez, modifiez et organisez votre emploi du temps à l'aide de votre programme d'agenda en ligne préféré.
- Lecteur de musique : écoutez votre musique préférée et créez des sélections musicales.
- Afficheur de photos : parcourez des photos, créez des albums et affichez des diaporamas.

# Configuration de HP QuickWeb pour la première fois

La première fois que vous démarrez le système une fois la configuration de Windows effectuée, les écrans de configuration de QuickWeb s'affichent. Suivez les instructions à l'écran pour activer QuickWeb. Cliquez sur une icône de l'écran d'accueil de QuickWeb pour lancer un programme.

✎ L'écran d'accueil de QuickWeb peut être légèrement différent de celui représenté dans cette section.

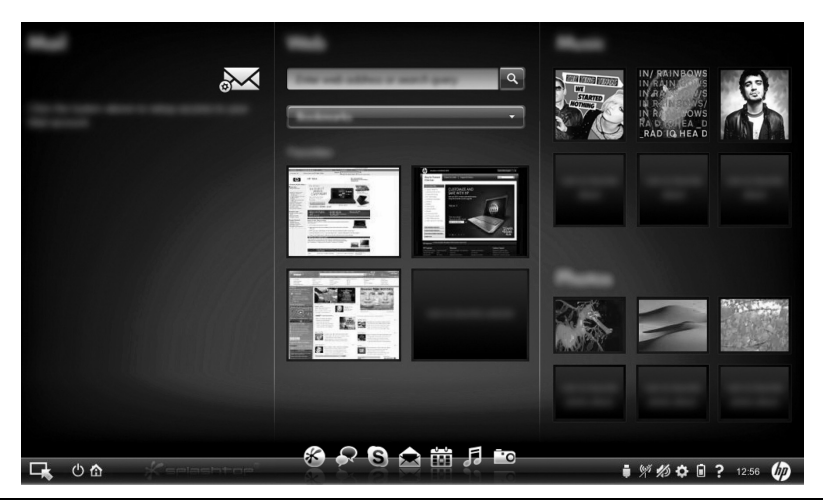

✎ Les sections suivantes supposent que vous avez effectué la configuration de QuickWeb et activé ce dernier. Pour plus d'informations, reportez-vous à l'Aide du logiciel HP QuickWeb.

# Utilisation de HP QuickWeb

QuickWeb vous permet d'accéder à un navigateur Web et à d'autres programmes de communication et multimédia en quelques secondes, sans démarrer Windows. Pour lancer QuickWeb lorsque l'ordinateur est hors tension :

- 1. Allumez l'ordinateur. L'écran d'accueil de HP QuickWeb apparaît.
- 2. Cliquez sur une icône de l'écran d'accueil de QuickWeb pour lancer un programme.

✎ Si vous avez activé QuickWeb, il démarre à chaque fois que vous mettez l'ordinateur sous tension et il affiche un compte à rebours automatique au-dessus de l'icône **Démarrer Windows**. Si vous ne bougez pas la souris et n'appuyez sur aucune touche pendant 15 secondes, l'ordinateur démarre Microsoft Windows. Pour plus d'informations sur le compte à rebours QuickWeb et la modification des paramètres de compte à rebours, reportez-vous à l'Aide du logiciel HP QuickWeb.

## Démarrage de Microsoft Windows

✎ Si vous avez activé QuickWeb, il démarre à chaque fois que vous mettez l'ordinateur sous tension. Pour plus d'informations sur le compte à rebours QuickWeb et la modification des paramètres de compte à rebours, reportez-vous à l'Aide du logiciel HP QuickWeb.

Pour démarrer Microsoft Windows :

- 1. Allumez l'ordinateur. L'écran d'accueil de HP QuickWeb apparaît.
- 2. Ne bougez pas la souris et n'appuyez sur aucune touche pendant 15 secondes afin que l'ordinateur démarre Microsoft Windows ou cliquez sur l'icône **Démarrer Windows**  à l'extrémité gauche de l'écran d'accueil de QuickWeb. Une boîte de dialogue s'affiche et vous demande si vous voulez vraiment démarrer Windows. Cliquez sur **Oui**.

✎ Si vous cliquez sur **Exécuter Windows par défaut au démarrage** dans cette boîte de dialogue, QuickWeb est désactivé. Pour réactiver QuickWeb, reportez-vous à la section suivante, « Activation et désactivation de HP QuickWeb ».

# Activation et désactivation de HP QuickWeb

Pour désactiver ou réactiver QuickWeb depuis le système d'exploitation Windows :

- 1. Cliquez sur **Démarrer**, sur **Tous les programmes**, puis sur **HP QuickWeb**. Cliquez sur **Outil de configuration de HP QuickWeb**.
- 2. Cliquez sur l'onglet **État**, puis cochez la case **Activer** ou **Désactiver**.
- 3. Cliquez sur **OK**.

Vous pouvez également accéder à l'outil de configuration de HP QuickWeb en cliquant sur **Démarrer**, sur **Panneau de configuration**, puis sur la flèche **Afficher par**. Sélectionnez **Grandes icônes** ou **Petites icônes** pour rechercher l'outil de configuration de HP QuickWeb.

## Identification des boutons de commande de QuickWeb

Le tableau suivant illustre et décrit les boutons de commande de QuickWeb.

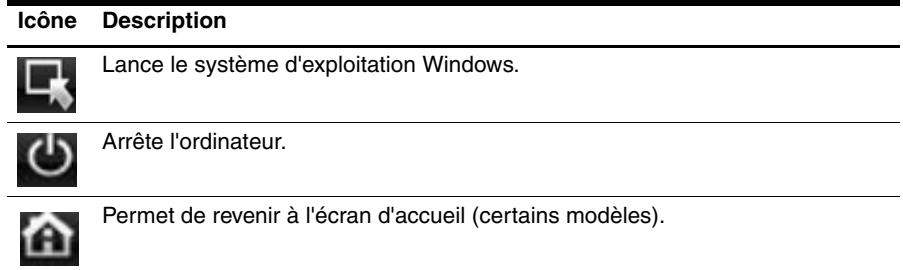

# Identification des icônes de la LaunchBar

Le tableau suivant illustre et décrit les icônes de HP QuickWeb.

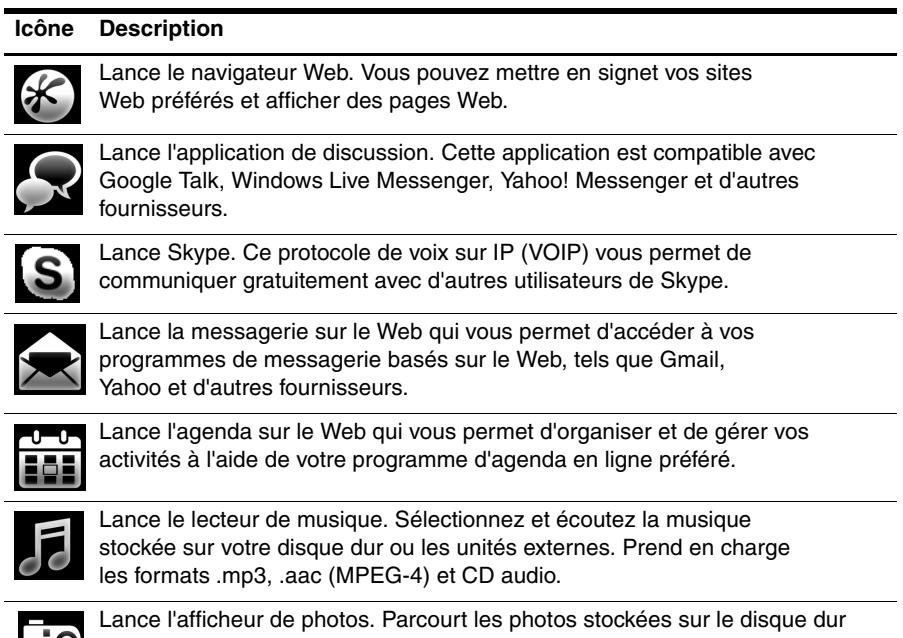

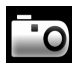

ou l'unité externe. Prend en charge les formats .jpg, .png, .gif, .tiff et certains formats raw

# Identification des icônes de notification

Le tableau suivant identifie et décrit les icônes de notification.

#### **Icône Description**

Indique qu'une unité USB est présente. Si une unité USB est insérée, la fenêtre du gestionnaire de fichiers comportant une icône USB s'ouvre. Cliquez sur l'icône **USB** pour ouvrir la fenêtre du gestionnaire de fichiers. Cliquez avec le bouton droit de la souris sur l'icône **USB** pour ouvrir un menu et éjecter le périphérique en toute sécurité.

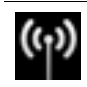

Indique que le réseau est connecté. Cliquez sur l'icône **Réseau** pour ouvrir la boîte de dialogue Réseau.

*(Suite)*

#### **Icône Description**

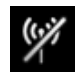

Indique que le réseau est déconnecté. Cliquez sur l'icône **Réseau** pour ouvrir la boîte de dialogue Réseau.

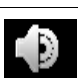

Contrôle le volume des haut-parleurs et du microphone. Cliquez sur l'icône **Contrôle du volume** pour ouvrir la boîte de dialogue Contrôle du volume.

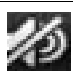

Indique que le son est coupé. Cliquez sur l'icône pour restaurer le son.

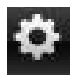

Lance le panneau des paramètres. Ce panneau permet de modifier les paramètres de QuickWeb, par exemple la date et l'heure.

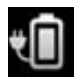

Indique que l'ordinateur est connecté à l'alimentation secteur. Lorsque l'ordinateur est connecté au secteur, l'icône représente une batterie avec un cordon d'alimentation. Cette icône contrôle également les paramètres d'alimentation.

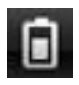

Indique l'état de charge de la batterie et que la batterie n'est pas connectée au secteur. Lorsque l'ordinateur fonctionne sur batterie, l'icône représente une batterie.

- Lorsque l'ordinateur est connecté au secteur, un cordon d'alimentation secteur apparaît sur l'icône.
- Lorsque l'ordinateur fonctionne sur batterie, l'icône représente uniquement une batterie.

L'état de charge est indiqué par la couleur de l'icône de la batterie :

- Vert : chargée
- Jaune : faible
- Rouge : critique

Cliquez sur l'icône **Batterie** pour afficher un menu permettant de contrôler les paramètres d'alimentation et d'afficher les informations sur la capacité de la batterie.

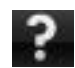

Affiche l'Aide du logiciel QuickWeb.

## Utilisation du panneau des paramètres

- 1. Après avoir allumé votre ordinateur, cliquez sur l'icône **Paramètres**. La boîte de sélection Panneau des paramètres s'affiche.
- 2. Cliquez sur l'icône correspondant au paramètre système à modifier. Choisissez parmi les éléments suivants :
	- ❏ **Date et heure**
	- ❏ **Méthode d'entrée**
	- ❏ **Langue et clavier**
	- ❏ **Réseau**
	- ❏ **Paramètres d'environnement**
	- ❏ **Paramètres d'écran**
	- ❏ **Contrôle du volume**
	- ❏ **Applications**

✎ Pour plus d'informations sur la modification des paramètres dans le panneau des paramètres, reportez-vous à l'Aide du logiciel HP QuickWeb.

## Configuration du réseau

HP QuickWeb est configuré pour configurer une connexion sans fil à l'aide de l'outil de configuration de HP QuickWeb. Pour accéder à cet outil, cliquez sur l'icône **Paramètres**, sur **Réseau**, puis cochez la case **Activer Wi-Fi**. Pour plus d'informations sur la configuration d'une connexion sans fil à l'aide de HP QuickWeb et de Windows, reportez-vous au chapitre 5, « Réseau » et à l'Aide du logiciel HP QuickWeb.

## Lecture de la musique

Pour lire de la musique :

- 1. Cliquez sur l'icône **Musique** dans la LaunchBar. Le lecteur de musique s'affiche.
- 2. À gauche de la fenêtre du lecteur de musique, naviguez jusqu'au répertoire qui contient vos fichiers de musique. Le répertoire peut se trouver sur le disque dur ou sur une unité externe.
- 3. Cliquez sur le fichier de musique à lire dans la liste située à droite de la fenêtre.
- 4. Une fois que vous avez effectué votre sélection musicale, cliquez sur l'icône **Lire** située dans la partie inférieure droite de la fenêtre.

# Navigation parmi les photos

Pour afficher des photos :

- 1. Cliquez sur l'icône **Photos** dans la LaunchBar. L'afficheur de photos s'affiche.
- 2. À gauche de la fenêtre de l'afficheur de photos, naviguez jusqu'au répertoire qui contient vos photos. Le répertoire peut se trouver sur le disque dur ou sur une unité externe. À droite de la fenêtre de l'afficheur de photos s'affichent des vues miniatures de toutes les photos du répertoire sélectionné.
- 3. Double-cliquez sur la miniature de la photo à afficher.

Les vues miniatures des photos apparaissent en bas, à droite de la fenêtre de l'afficheur de photos. Une vue plus grande de la photo sélectionnée apparaît au-dessus des miniatures.

4. Parcourez les vues miniatures en appuyant sur la touche de la flèche droite ou gauche, ou en cliquant sur l'image miniature suivante à agrandir.

# Création de messages instantanés avec Discussion

Discussion est un programme de messagerie instantanée compatible avec Google Talk, Windows Live Messenger, Yahoo ! Messenger et d'autres fournisseurs.

Pour démarrer une session de messagerie instantanée :

- 1. Cliquez sur l'icône **Discussion** dans la LaunchBar. La fenêtre de la liste de contacts et un outil de configuration s'affichent.
- 2. Dans la fenêtre de la liste de contacts, cliquez sur **Aide** pour obtenir des informations sur la configuration de Discussion pour votre protocole de messagerie instantanée et sur la configuration de votre compte. Vous pouvez également configurer Discussion de façon à ce qu'il fonctionne avec un compte existant de messagerie instantanée.

# Appels téléphoniques via Internet avec Skype

Skype est un protocole de voix sur IP (VOIP) qui vous permet de communiquer gratuitement avec d'autres utilisateurs de Skype. Vous pouvez aussi effectuer des appels téléphoniques longue distance vers des lignes terrestres à coût réduit par rapport à ce qui est proposé par la plupart des opérateurs.

Pour démarrer une conférence téléphonique ou une conversation vidéo avec Skype si vous disposez déjà d'un compte Skype configuré :

- 1. Cliquez sur l'icône **Skype** dans la LaunchBar. Une fenêtre de connexion à Skype s'affiche.
- 2. Saisissez votre nom Skype et votre mot de passe, puis cliquez sur **Connexion**.
- 3. Suivez les instructions à l'écran pour commencer votre conférence téléphonique ou votre conversation vidéo.

Pour démarrer une conférence téléphonique ou une conversation vidéo avec Skype si vous ne disposez pas d'un compte Skype configuré :

- 1. Cliquez sur l'icône **Skype** dans la LaunchBar. Une fenêtre de connexion à Skype s'affiche.
- 2. Cliquez sur le lien **Vous n'avez pas encore de nom skype ?**.
- 3. Avant de poursuivre, lisez les informations fournies par les liens situés en bas de la fenêtre de création de compte et assurez-vous de bien comprendre les conditions et les coûts potentiels liés à l'utilisation de Skype.

✎ Pour plus d'informations sur l'utilisation de Skype, reportez-vous à l'Aide du logiciel.

# Chapitre 4 : Sécurisation de l'ordinateur

### Protection de l'ordinateur contre les virus

Lorsque vous utilisez l'ordinateur pour accéder à une messagerie électronique ou à Internet, vous l'exposez à des virus informatiques qui peuvent rendre inutilisables le système d'exploitation, les applications ou les utilitaires, ou les empêcher de fonctionner normalement.

Les logiciels antivirus peuvent détecter la plupart des virus et les détruire. Dans la majorité des cas, ils peuvent réparer les dégâts occasionnés. Les logiciels antivirus doivent régulièrement être mis à jour pour fournir une protection permanente contre les nouveaux virus détectés.

Le logiciel Norton Internet Security est préinstallé sur l'ordinateur :

- Cette version du logiciel inclut 60 jours de mises à jour gratuites. Il est fortement recommandé de protéger l'ordinateur contre les nouveaux virus au-delà de ces 60 jours en s'abonnant à l'extension du service de mise à jour.
- Pour accéder à Norton Internet Security ou pour plus d'informations sur son utilisation, cliquez sur **Démarrer**, **Tous les programmes**, puis sur **Norton Internet Security**.

### Protection des fichiers système

Le système d'exploitation et le logiciel de sauvegarde et de restauration fournissent plusieurs méthodes pour sauvegarder le système et récupérer son fonctionnement optimal. Pour plus d'informations, reportez-vous au chapitre 7, « Sauvegarde et restauration (Windows uniquement) ».

## Protection des données personnelles

Lorsque vous utilisez l'ordinateur pour accéder à la messagerie électronique, au réseau ou à Internet, des personnes non autorisées peuvent obtenir des informations vous concernant ou concernant l'ordinateur.

Pour optimiser les fonctions de protection des données personnelles de votre ordinateur, appliquez les recommandations suivantes :

- Maintenez le système d'exploitation et les logiciels à jour. De nombreuses mises à jour de logiciels intègrent des améliorations de la sécurité.
- Utilisez un pare-feu. Un logiciel de pare-feu surveille le trafic entrant sur l'ordinateur et bloque les messages qui ne satisfont pas à des critères de sécurité spécifiques. Certains pare-feux surveillent également le trafic sortant.

## Protection de l'ordinateur contre les surtensions

Pour protéger l'ordinateur contre les surtensions provoquées par une alimentation peu fiable ou un orage, appliquez les recommandations suivantes :

- Branchez le cordon d'alimentation de l'ordinateur sur un parasurtenseur de haute qualité (non fourni). Les parasurtenseurs sont disponibles auprès de la plupart des fournisseurs de matériel électronique ou informatique.
- Pendant un orage, faites fonctionner l'ordinateur sur batterie ou arrêtez-le et débranchez le cordon d'alimentation.
- Si cela est possible à l'endroit où vous vous trouvez, protégez le câble modem qui relie le modem à la ligne téléphonique contre les surtensions. Les parasurtenseurs pour ligne téléphonique sont disponibles auprès des fournisseurs de matériel électronique ou informatique d'un grand nombre de pays.

## Arrêt de l'ordinateur

Pour mettre l'ordinateur hors tension :

- 1. Enregistrez votre travail et fermez toutes les applications.
- 2. Cliquez sur **Démarrer**, puis sur **Arrêter**.

## Utilisation de l'ordinateur en toute sécurité

A AVERTISSEMENT : Pour réduire le risque de décharge électrique ou de détérioration du matériel, suivez ces recommandations :

- Branchez le cordon d'alimentation sur une prise secteur facile d'accès.
- Coupez l'alimentation de l'ordinateur en débranchant le cordon d'alimentation de la prise secteur (plutôt que de l'ordinateur).
- Si l'ordinateur est fourni avec une fiche tripolaire, branchez le cordon sur une prise électrique tripolaire reliée à la terre. Ne désactivez pas la broche de mise à la terre du cordon d'alimentation, par exemple en utilisant un adaptateur à 2 broches. Elle constitue un élément de sécurité essentiel.

ÅAVERTISSEMENT : Pour éviter tout risque de blessure grave, lisez le manuel *Sécurité et ergonomie du poste de travail*. Il décrit la disposition correcte du poste de travail, les positions à adopter, ainsi que les conditions de sécurité et de travail pour les utilisateurs d'ordinateurs. Le manuel *Sécurité et ergonomie du poste de travail* fournit également des consignes de sécurité électriques et mécaniques importantes. Pour accéder à ce document, cliquez sur Démarrer, sur Aide et support, puis sur Manuels de l'utilisateur, ou reportez-vous au CD-ROM *User Guides* (Manuels de l'utilisateur) fourni avec certains modèles. Le manuel *Sécurité et ergonomie du poste de travail* est également disponible en ligne à l'adresse http://www.hp.com/ergo.

ÅAVERTISSEMENT : Pour éviter tout risque de blessure liée à la chaleur ou tout risque de surchauffe de l'ordinateur, ne le posez pas directement sur vos genoux et n'obstruez pas les ouvertures d'aération. Utilisez toujours l'ordinateur sur une surface plane et rigide. La ventilation ne doit pas être entravée par des éléments rigides, tels qu'une imprimante, ni par des éléments souples, tels que des coussins, un vêtement ou un tapis. De même, l'adaptateur secteur ne doit rester en contact ni avec la peau ni avec un élément souple, tel que des coussins, un vêtement ou un tapis lorsque l'ordinateur est en cours de fonctionnement. L'ordinateur et l'adaptateur secteur sont conformes aux limites de température des surfaces accessibles à l'utilisateur, définies par la Norme internationale sur la sécurité du matériel informatique (CEI 60950).

ÅAVERTISSEMENT : Pour limiter les risques liés à la sécurité, n'utilisez que l'adaptateur secteur ou la batterie fournis avec l'ordinateur, un adaptateur secteur ou une batterie de rechange fournis par HP, ou encore un adaptateur secteur ou une batterie compatibles achetés auprès de HP.

Pour en savoir plus sur la sécurité, les réglementations et la mise au rebut des batteries, reportez-vous aux *Informations sur les réglementations, la sécurité et les conditions d'utilisation.* Pour accéder à ces informations, cliquez sur **Démarrer**, **Aide et support**, puis sur **Manuels de l'utilisateur** ou reportez-vous au CD-ROM *User Guides* (Manuels de l'utilisateur) fourni avec certains modèles.

# Chapitre 5 : Réseau

Les caractéristiques matérielles et logicielles d'Internet varient en fonction du modèle d'ordinateur et de l'endroit où vous vous trouvez.

# Choix du type d'accès à Internet

L'ordinateur prend en charge deux types d'accès à Internet :

- Sans fil : pour un accès mobile à Internet, vous pouvez utiliser une connexion sans fil. Pour plus d'informations sur l'ajout de l'ordinateur à un réseau existant ou la configuration d'un réseau sans fil, reportez-vous à la section « Configuration d'un réseau sans fil ».
- **Câblé** : vous pouvez accéder à Internet en vous connectant à un fournisseur d'accès Internet via un câble modem (vendu séparément) relié à la prise RJ-11 (modem) (certains modèles) ou vous pouvez vous connecter à un réseau large bande à l'aide de la prise RJ-45 (réseau).

Les fonctionnalités réseau de l'ordinateur vous permettent d'accéder à Internet large bande à haut débit via un FAI en utilisant les types de connexion suivants :

- Modem câble
- DSL (ligne d'abonné numérique)
- Autres services

L'accès large bande peut requérir du matériel ou un logiciel supplémentaire fourni par le fournisseur d'accès à Internet (FAI).

Les périphériques Bluetooth® (certains modèles) créent un réseau personnel (PAN) pour se connecter à d'autres périphériques compatibles Bluetooth tels que des ordinateurs, des téléphones, des imprimantes, des écouteurs, des haut-parleurs et des caméras. Dans un réseau PAN, chaque périphérique communique directement avec les autres périphériques et ils doivent être relativement proches les uns des autres (en général, dans un rayon de **10 mètres**).

# Choix d'un FAI

Vous devez configurer un service Internet pour pouvoir vous connecter à Internet. L'ordinateur intègre les fonctions logicielles suivantes pour vous aider à configurer un nouveau compte Internet ou à configurer l'ordinateur afin d'utiliser un compte existant :

- Utilitaire Offres/services Internet (disponible dans certains pays/régions)
- Icônes fournies par le FAI (disponibles dans certains pays/régions)
- Assistant de connexion à Internet de Windows<sup>®</sup> (disponible dans tous les pays/régions)

<sup>✎</sup> La technologie Bluetooth n'est pas prise en charge dans HP QuickWeb. Pour plus d'informations, reportez-vous au *Manuel de l'utilisateur* dans Aide et support sous Windows ou consultez le disque *User Guides* (Manuels de l'utilisateur) fourni avec certains modèles.

# Utilisation de l'utilitaire Offres/services Internet

Si l'utilitaire Offres/services Internet est disponible dans le pays/la région d'achat de l'ordinateur, vous pouvez y accéder via la méthode suivante :

» Cliquez sur **Démarrer**, **Tous les programmes**, **Services en ligne**, puis sur **Connexion**.

L'utilitaire Offres/services Internet vous aide à effectuer les tâches suivantes :

- Ouverture d'un nouveau compte Internet
- Configuration de l'ordinateur pour utiliser un compte existant

✎ Cet utilitaire n'est pas disponible dans HP QuickWeb.

### Utilisation des icônes fournies par le FAI

Si les icônes fournies par le FAI sont prises en charge dans le pays/la région où vous avez acheté l'ordinateur, elles peuvent s'afficher individuellement sur le Bureau Windows ou être regroupées dans un dossier nommé Services en ligne sur le Bureau.

» Pour définir un nouveau compte Internet ou configurer l'ordinateur afin d'utiliser un compte existant, double-cliquez sur une icône, puis suivez les instructions à l'écran.

✎ Ces icônes ne sont pas disponibles dans HP QuickWeb.

### Utilisation de l'Assistant de connexion à Internet de Windows

Vous pouvez utiliser l'Assistant de connexion à Internet de Windows pour vous connecter à Internet dans les cas suivants :

- Vous disposez déjà d'un compte auprès d'un FAI.
- Vous disposez d'un CD fourni par un FAI.
- Vous ne disposez d'aucun compte Internet et vous souhaitez sélectionner un FAI dans la liste fournie par l'Assistant. (La liste des FAI n'est pas disponible dans tous les pays/régions.)
- Vous avez sélectionné un FAI n'apparaissant pas dans la liste et ce FAI vous a fourni des informations telles qu'une adresse IP spécifique et des paramètres POP3 et SMTP.

Pour accéder à l'Assistant de connexion à Internet de Windows et obtenir des instructions concernant son utilisation, cliquez sur **Démarrer**, **Aide et support**, puis recherchez Assistant de connexion à Internet.

✎ Si l'assistant vous invite à choisir entre l'activation ou la désactivation du pare-feu Windows, choisissez de l'activer.

✎ L'Assistant de connexion à Internet de Windows n'est pas disponible dans HP QuickWeb.

# Configuration d'un réseau sans fil

Cette section décrit les étapes nécessaires pour configurer un réseau sans fil domestique ou de petite entreprise standard, également appelé réseau local sans fil (WLAN), à l'aide d'un ordinateur sans fil.

Pour configurer un réseau sans fil et accéder à Internet, vous devez disposer du matériel suivant :

- Un modem à large bande (DSL ou câble) et un accès Internet haut débit souscrit auprès d'un fournisseur d'accès à Internet (FAI)
- Un routeur sans fil (vendu séparément)
- Votre nouvel ordinateur sans fil

L'illustration montre un exemple d'installation complète de réseau sans fil connecté à Internet et à un ordinateur câblé. Au fur et à mesure que le réseau se développe, vous pouvez y connecter d'autres ordinateurs sans fil et câblés pour accéder à Internet.

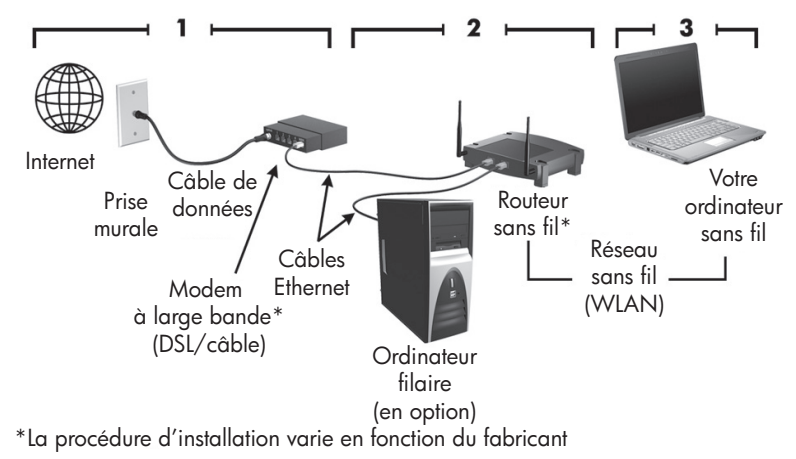

### Étape 1 : abonnement à un service d'accès à Internet haut débit

Si vous êtes déjà abonné à un service d'accès à Internet haut débit (DSL, câble ou satellite), commencez par la section « Étape 2 : achat et installation d'un routeur sans fil ». Si vous n'êtes pas abonné à un service d'accès à Internet haut débit, procédez de la manière suivante :

- 1. Contactez un FAI local pour vous abonner à un service d'accès à Internet haut débit et acheter un modem DSL ou câble. Le FAI vous aidera à configurer le modem, installer un câble réseau pour connecter votre ordinateur sans fil au modem et essayer le service d'accès à Internet.
- 2. Votre FAI vous attribuera un nom d'utilisateur et un mot de passe pour accéder à Internet. Enregistrez ces informations et conservez-les en lieu sûr.

### Étape 2 : achat et installation d'un routeur sans fil

Lisez attentivement cette section avant d'installer le routeur sans fil à l'aide des instructions du fabricant du routeur et de votre ordinateur sans fil. Si vous avez besoin d'aide pour l'installation du routeur, contactez son fabricant.

- **Sous vous recommandons de connecter temporairement votre nouvel ordinateur sans** fil au routeur à l'aide du câble réseau fourni avec celui-ci. Vous pouvez ainsi vérifier si l'ordinateur peut accéder à Internet.
- ✎ Si vous avez activé QuickWeb, il démarre à chaque fois que vous mettez l'ordinateur sous tension. La section suivante suppose que QuickWeb a été activé. Pour désactiver QuickWeb, reportez-vous au chapitre 3, « Utilisation de HP QuickWeb (certains modèles) ».
	- 1. Allumez l'ordinateur s'il est éteint. L'écran d'accueil de HP QuickWeb apparaît. Démarrez le système d'exploitation Windows en attendant que le compte à rebours automatique situé au-dessus de l'icône **Démarrer Windows** arrive à zéro ou en cliquant sur l'icône **Démarrer Windows** à l'extrémité gauche de l'écran d'accueil de QuickWeb. ✎ Pour plus d'informations sur le compte à rebours QuickWeb et la modification des paramètres de compte à rebours, reportez-vous à l'Aide du logiciel HP QuickWeb.
	- 2. Vérifiez que le voyant des périphériques sans fil de l'ordinateur est éteint. Si le périphérique sans fil est activé, désactivez la fonction sans fil en appuyant sur le bouton ou sur le commutateur des périphériques sans fil, selon le modèle de votre ordinateur. Si vous avez besoin d'aide pour repérer le voyant, le bouton ou le commutateur des périphériques sans fil, reportez-vous au *Manuel de l'utilisateur* dans Aide et support.
	- 3. Pendant l'installation du routeur, le logiciel du fabricant du routeur vous permet de changer le nom du réseau (SSID) et d'activer la sécurité afin de préserver la confidentialité de votre réseau sans fil. De nombreux routeurs sont fournis avec un nom de réseau par défaut et sans que la sécurité soit activée. Si vous changez le nom du réseau par défaut ou activez la sécurité pendant la configuration du routeur, enregistrez ces informations et conservez-les en lieu sûr. Vous en aurez besoin lors de la configuration de l'ordinateur et de tout autre ordinateur accédant au routeur.
		- ✎ Si vous n'activez pas la sécurité, un utilisateur sans fil non autorisé pourra accéder aux données de l'ordinateur et utiliser votre connexion Internet à votre insu.

Le système d'exploitation Windows fournit également des outils pour vous aider à configurer votre réseau sans fil pour la première fois. Pour utiliser les outils Windows afin de configurer le réseau, cliquez sur **Démarrer**, **Panneau de configuration**, **Réseau et Internet**, **Centre Réseau et partage**, **Configurer une nouvelle connexion ou un nouveau réseau**, **Configurer un nouveau réseau**, puis cliquez sur **Suivant**. Suivez les instructions à l'écran.

### Étape 3 : configuration de l'ordinateur pour se connecter au réseau sans fil

- 1. Allumez l'ordinateur s'il est éteint.
- 2. Si le périphérique sans fil est désactivé, activez la fonction sans fil en appuyant sur le bouton ou sur le commutateur des périphériques sans fil, selon le modèle de votre ordinateur. Si vous avez besoin d'aide pour repérer le voyant, le bouton ou le commutateur des périphériques sans fil, reportez-vous au *Manuel de l'utilisateur* dans Aide et support.

Pour connecter l'ordinateur à un réseau sans fil existant sous Windows, procédez comme suit :

- ✎ Si vous avez activé QuickWeb, il démarre à chaque fois que vous mettez l'ordinateur sous tension. La section suivante suppose que QuickWeb a été activé. Pour désactiver QuickWeb, reportez-vous au chapitre 3, « Utilisation de HP QuickWeb (certains modèles) ».
	- 1. Allumez l'ordinateur s'il est éteint. L'écran d'accueil de HP QuickWeb apparaît. Démarrez Windows en attendant que le compte à rebours automatique situé au-dessus de l'icône **Démarrer Windows** arrive à zéro ou en cliquant sur l'icône **Démarrer Windows** à l'extrémité gauche de l'écran d'accueil de QuickWeb.

✎ Pour plus d'informations sur le compte à rebours QuickWeb et la modification des paramètres de compte à rebours, reportez-vous à l'Aide du logiciel HP QuickWeb.

- 2. Après le démarrage de Windows, cliquez sur l'icône Réseau dans la zone de notification à l'extrémité droite de la barre des tâches.
- 3. Sélectionnez le réseau auquel vous connecter.
- 4. Cliquez sur **Se connecter**.
- 5. Si nécessaire, entrez la clé de sécurité.

Pour connecter l'ordinateur à un réseau sans fil existant dans HP QuickWeb, procédez comme suit :

1. Allumez l'ordinateur s'il est éteint. L'écran d'accueil de HP QuickWeb apparaît. Démarrez Windows en attendant que le compte à rebours automatique situé au-dessus de l'icône Démarrer Windows arrive à zéro ou en cliquant sur l'icône Démarrer Windows à l'extrémité gauche de l'écran d'accueil de QuickWeb.

✎ Pour plus d'informations sur l'activation de QuickWeb, reportez-vous au chapitre 3, « Utilisation de HP QuickWeb (certains modèles) ».

- 2. Sélectionnez l'icône Réseau dans la zone de notification.
- 3. Cochez la case **Activer Wi-Fi**. Sélectionnez le réseau auquel vous souhaitez vous connecter.
- 4. Cliquez sur **Se connecter**.
- 5. Si nécessaire, entrez la clé de sécurité.

## Connexion à un réseau câblé

La connexion à un réseau câblé requiert un câble modem RJ-11 (non inclus) ou un câble réseau RJ-45 (non inclus). Si le câble intègre des circuits de suppression des parasites  $\bullet$ , afin d'éliminer les interférences émises par des appareils de télévision et de radio, orientez l'extrémité du câble  $\bullet$  intégrant ces circuits vers l'ordinateur.

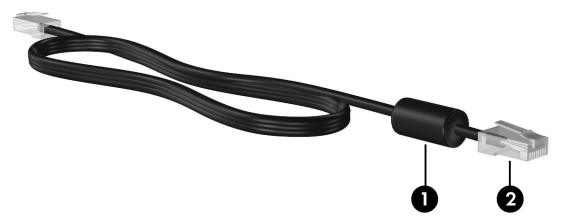

Pour connecter le câble :

ÅAVERTISSEMENT ! Afin de réduire les risques d'électrocution, d'incendie ou de détérioration du matériel, ne branchez pas de câble modem ou téléphonique sur la prise réseau RJ-45.

- 1. Branchez le câble sur la prise  $\bullet$  de l'ordinateur.
- 2. Branchez l'autre extrémité du câble sur une prise murale <sup>2</sup>.

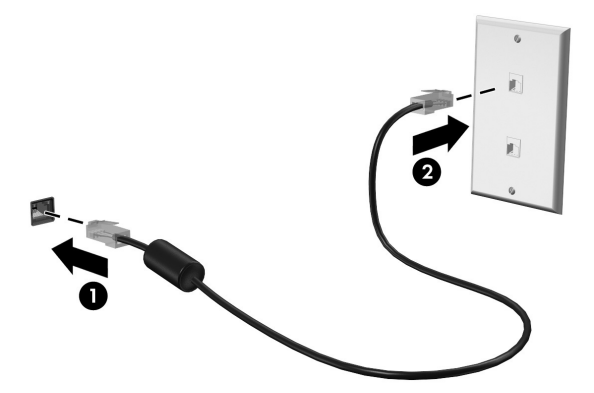

# Connexion à un réseau large bande sans fil (WWAN) (certains modèles)

Un réseau WWAN est une technologie sans fil qui fournit l'accès aux informations partout où le service d'opérateur de réseau mobile est disponible. Dans un réseau WWAN, chaque périphérique mobile communique avec la station de base de l'opérateur de réseau mobile. Les opérateurs de réseau mobile installent des réseaux de stations de base (similaires à des tours de téléphonie cellulaire) d'un bout à l'autre de larges zones géographiques, en fournissant ainsi efficacement une couverture dans des états, des régions et même des pays entiers.

✎ Le service WWAN doit être activé sous Windows pour être accessible dans HP QuickWeb.

Pour pouvoir utiliser le module mobile à large bande HP, vous devez préalablement activer le service de données mobile à large bande (acheté séparément auprès de votre opérateur mobile). Dans certains cas, HP Connection Manager peut activer ce service pour vous. Selon votre fournisseur, vous devrez peut-être obtenir une carte SIM (Subscriber Identity Module, module d'identification de l'abonné) activée. Pour plus d'informations, reportez-vous aux informations sur le module mobile à large bande HP fournies avec votre ordinateur.

» Pour activer le service WWAN sous Windows à l'aide de HP Connection Manager, cliquez sur **Démarrer**, **Tous les programmes**, **HP Connection Manager**, puis **HP Connection Manager**.

✎ Pour plus d'informations sur l'utilisation de Connection Manager, reportez-vous à l'Aide de ce logiciel.

Pour activer le service WWAN dans HP QuickWeb, une fois que le service WWAN a été configuré sous Windows, procédez comme suit :

✎ Le service WWAN doit être configuré sous Windows pour être accessible dans HP QuickWeb.

- 1. Allumez l'ordinateur s'il est éteint. L'écran d'accueil de HP QuickWeb apparaît.
- 2. Cliquez sur l'icône **Réseau** dans la zone de notification.
- 3. Cliquez sur le volet **WWAN (3G)** sur le côté gauche de la boîte de dialogue Configuration du réseau.
- 4. Cliquez sur **Se connecter**.

✎ Pour plus d'informations, reportez-vous à l'Aide du logiciel Connection Manager ou à l'Aide du logiciel de votre fournisseur WWAN.

# Chapitre 6 : Utilisation des logiciels

L'ordinateur comporte des logiciels pré-installés. Certains modèles peuvent être livrés avec des logiciels supplémentaires sur un disque optique.

Les logiciels pré-installés sur l'ordinateur vous permettent d'effectuer, entre autres, les tâches suivantes :

- Lecture de supports numériques, notamment CD audio et vidéo, DVD audio et vidéo, disques Blu-ray (BD)
- Écoute de la radio sur Internet
- Création (gravure) de CD de données
- Gravure et édition de CD audio
- Gravure et édition de CD ou de DVD vidéo

Ce chapitre explique comment effectuer ces tâches, mais également comment identifier et mettre à jour les logiciels sur l'ordinateur.

# Identification des logiciels installés

Pour afficher la liste des logiciels pré-installés sur l'ordinateur, cliquez sur **Démarrer**, puis sur **Tous les programmes**.

✎ Double-cliquez sur le nom d'un programme pour l'ouvrir.

✎ Pour plus de détails sur l'utilisation des logiciels inclus avec l'ordinateur, reportez-vous aux instructions du développeur du logiciel, fournies avec le logiciel, sur CD ou sur le site Web du développeur.

✎ Windows® inclut la fonction de contrôle de compte d'utilisateur, destinée à améliorer la sécurité de l'ordinateur. Vous pouvez être invité à donner votre autorisation ou à fournir un mot de passe pour des tâches telles que l'installation de logiciels, l'exécution d'utilitaires ou la modification de paramètres Windows. Pour plus d'informations, reportez-vous au centre d'aide et de support.

# Utilisation du logiciel MediaSmart

MediaSmart transforme l'ordinateur en un centre de loisirs mobile. Avec MediaSmart, vous pouvez écouter de la musique et regarder des films. Vous pouvez également gérer et modifier des collections de photos. MediaSmart fournit également les fonctions suivantes :

- Télévision sur Internet : chaînes et programmes de télévision variés, plus la chaîne TV HP diffusée en plein écran sur les ordinateurs dotés d'un accès à Internet.
- Prise en charge du téléchargement de photos et de vidéos :
	- ❏ Chargement de vos photos MediaSmart sur des sites Internet de stockage de photos, tels que Snapfish.
	- ❏ Chargement de vos vidéos personnelles (vidéos amusantes créées à l'aide de la Webcam intégrée, par exemple) directement dans YouTube.
- Radio Internet Pandora (Amérique du Nord uniquement) : écoutez la musique sélectionnée spécialement pour vous, diffusée sur Internet.

Pour démarrer MediaSmart, cliquez sur l'icône **MediaSmart** dans la barre des tâches.

# Installation de logiciels à partir d'un disque optique

Pour installer un logiciel à partir d'un disque optique, procédez comme suit :

- 1. Insérez le disque dans l'unité optique.
- 2. Lorsque l'Assistant d'installation démarre, suivez les instructions à l'écran.
- 3. Redémarrez l'ordinateur si vous y êtes invité.

✎ Pour plus d'informations sur l'utilisation des logiciels fournis avec l'ordinateur, reportez-vous aux instructions de l'éditeur du logiciel. Ces instructions peuvent être fournies avec le logiciel, sur disque ou sur le site Web de l'éditeur.

# Création (gravure) d'un CD ou d'un DVD

Si votre ordinateur est doté d'un lecteur optique prenant en charge les disques CD-RW, DVD-RW ou DVD+RW, vous pouvez graver des fichiers de données, vidéo et audio, notamment des fichiers de musique MP3 et WAV, en utilisant un logiciel tel que Cyberlink Power2Go.

✎ Cyberlink Power2Go ne permet pas de créer de DVD audio.

Suivez les directives ci-dessous pour graver un CD ou un DVD :

- Avant de graver un disque, enregistrez et fermez tous les fichiers ouverts et fermez toutes les applications.
- Les CD-RW ou les DVD-RW sont généralement plus adaptés à la gravure de fichiers de données. Ils permettent également de tester des enregistrements audio ou vidéo avant de les graver sur un CD ou un DVD qui ne peut plus être modifié.
- Les CD-R ou les DVD-R sont généralement plus adaptés à la gravure de fichiers audio car une fois les informations copiées, ils ne peuvent plus être modifiés.
- Certains autoradios et lecteurs domestiques ne peuvent pas lire les CD-RW. Utilisez donc des CD-R pour graver des CD audio.
- Les lecteurs de DVD de salon ne prennent pas en charge tous les formats de DVD. Pour connaître la liste des formats pris en charge, reportez-vous aux instructions du fabricant fournies avec votre lecteur de DVD.
- Les fichiers MP3 utilisent moins d'espace que les autres formats de fichiers de musique, et le processus de création d'un disque MP3 est le même que pour les fichiers de données. Les fichiers MP3 peuvent être lus uniquement sur des lecteurs MP3 ou sur des ordinateurs dotés d'un logiciel MP3.

Pour graver un CD ou un DVD, procédez comme suit :

- 1. Téléchargez ou copiez les fichiers source dans un dossier sur votre disque dur.
- 2. Insérez un CD ou un DVD vierge dans l'unité optique.
- 3. Cliquez sur **Démarrer**, sur **Tous les programmes**, puis sur le nom de l'application que vous souhaitez utiliser.
- 4. Sélectionnez le type de CD ou de DVD que vous souhaitez créer : données, audio ou vidéo.
- 5. Cliquez avec le bouton droit de la souris sur **Démarrer**, **Ouvrir l'Explorateur Windows**, puis accédez au dossier dans lequel les fichiers source sont stockés.
- 6. Ouvrez le dossier, puis faites glisser les fichiers vers l'unité contenant le disque optique vierge.
- 7. Lancez le processus de gravure comme indiqué par l'application que vous avez sélectionnée.

ATTENTION : Afin d'éviter toute perte d'informations ou tout risque de détérioration du disque, respectez les précautions suivantes :

- Avant de graver un disque, branchez l'ordinateur sur une source d'alimentation externe stable. Ne gravez pas de disque lorsque l'ordinateur fonctionne sur batterie.
- Avant de graver un disque, fermez toutes les applications à l'exception du logiciel associé au disque. Ne copiez pas directement à partir d'un disque source vers un disque de destination ou à partir d'une unité réseau vers un disque de destination. Démarrez plutôt directement la copie à partir d'un disque source ou d'une unité réseau vers le disque dur, puis effectuez une copie à partir du disque dur vers le disque de destination.
- N'utilisez pas le clavier de l'ordinateur et ne déplacez pas ce dernier pendant la gravure d'un disque. Cette opération est sensible aux vibrations.

**ATTENTION :** Lisez les avertissements concernant les droits d'auteur. Selon la législation en vigueur relative aux droits d'auteur, il est illégal d'effectuer des copies non autorisées de données protégées par droits d'auteur, notamment des logiciels, des films, des émissions et des enregistrements sonores. L'ordinateur ne doit pas être utilisé à ces fins.

# Mise à jour des logiciels installés sur l'ordinateur

La plupart des logiciels, y compris le système d'exploitation, sont mis à jour fréquemment par le fabricant ou le fournisseur. Il est possible que des mises à jour importantes des logiciels fournis avec l'ordinateur aient été mises à disposition depuis la sortie d'usine.

Certaines mises à jour peuvent modifier le comportement de l'ordinateur vis-à-vis des logiciels en option ou des périphériques externes. De nombreuses mises à jour intègrent des améliorations de la sécurité.

Mettez à jour le système d'exploitation et les autres logiciels installés sur l'ordinateur dès que vous le connectez à Internet. Pour accéder aux liens de mise à jour des logiciels installés, consultez la rubrique Aide et support.

# Chapitre 7 : Sauvegarde et restauration (Windows uniquement)

Les outils fournis par le système d'exploitation et le logiciel HP Recovery Manager sont conçus pour vous aider à exécuter les tâches suivantes afin de sauvegarder vos informations et de les restaurer en cas de panne du système :

- Sauvegarde de vos informations
- Création d'un jeu de disques de restauration
- Création de points de restauration système
- Restauration d'une application ou d'un pilote
- Exécution d'une restauration complète du système

### Création de disques de restauration

HP recommande de créer des disques de restauration pour être sûr de pouvoir restaurer l'image complète du système définie en usine en cas de panne ou d'instabilité du système. Créez ces disques après avoir configuré l'ordinateur pour la première fois.

✎ Pour certains modèles d'ordinateur, cette tâche nécessite une unité optique externe en option. L'unité optique externe doit être connectée au port USB de l'ordinateur et non à celui d'un autre périphérique externe, tel qu'un concentrateur ou une station d'accueil.

Manipulez ces disques avec précaution et conservez-les en lieu sûr. Le logiciel ne permet de créer qu'un seul jeu de CD de restauration.

Prenez note des recommandations suivantes lors de la création de disques de restauration :

■ Vous devez utiliser des DVD-R, des DVD+R, des BD-R (disques Blu-ray inscriptibles) ou des CD-R de haute qualité. Tous ces disques sont vendus séparément. Les DVD offrent une capacité de stockage supérieure à celle des CD. Si vous utilisez des CD, 20 disques peuvent s'avérer nécessaires, contre quelques DVD seulement.

✎ Les disques double couche et les disques réinscriptibles, par exemple les CD-RW, DVD±RW et BD-RE (Blu-ray réinscriptibles), ne sont pas compatibles avec le logiciel Recovery Manager.

- L'ordinateur doit être connecté au secteur durant ce processus.
- Un seul jeu de disques de restauration peut être créé par ordinateur.
- Numérotez chaque disque avant de l'insérer dans l'unité optique de l'ordinateur.
- Si nécessaire, vous pouvez quitter le programme avant d'avoir fini de créer les disques de restauration. À la prochaine ouverture de Recovery Manager, vous serez invité à poursuivre la procédure de création de disque.

Pour créer un jeu de disques de restauration :

- 1. Cliquez sur **Démarrer**, sur **Tous les programmes**, sur **Recovery Manager**, puis sur **Création d'un disque de restauration**.
- 2. Suivez les instructions à l'écran.

# Sauvegarde de vos informations

À mesure que vous ajoutez des logiciels et des fichiers de données, vous devez sauvegarder régulièrement votre système pour conserver une sauvegarde à jour. Sauvegardez votre système :

■ À des moments planifiés régulièrement.

✎ Définissez des rappels pour sauvegarder régulièrement vos données.

- Avant de réparer ou de restaurer l'ordinateur.
- Avant d'ajouter un logiciel ou du matériel, ou de les modifier.

Tenez compte des éléments suivants lorsque vous effectuez une sauvegarde :

- Créez des points de restauration système à l'aide de l'utilitaire Restauration du système de Windows® et copiez-les régulièrement sur un disque.
- Stockez vos fichiers personnels dans la bibliothèque Documents et sauvegardez régulièrement ce dossier.
- Sauvegardez les modèles dans leurs applications respectives.
- Enregistrez les paramètres personnalisés dans une fenêtre, une barre d'outils ou de menus en effectuant une capture d'écran de ces paramètres. La capture d'écran peut vous faire gagner du temps si vous devez réinitialiser vos préférences.

Pour copier l'écran et coller l'image dans un document de traitement de texte :

- a. Affichez l'écran.
- b. Copiez l'écran :

Pour copier uniquement la fenêtre active, appuyez sur **alt+fn+impr écran**.

Pour copier tout l'écran, appuyez sur **fn+impr écran**.

- c. Ouvrez un document de traitement de texte, cliquez sur **Edition**, puis sur **Coller**.
- d. Enregistrez le document :
- Vous pouvez sauvegarder vos données sur un disque dur externe en option, sur une unité réseau ou sur des disques.
- Lorsque vous sauvegardez vos données sur disque, vous pouvez utiliser les types de disques suivants (vendus séparément) : CD-R, CD-RW, DVD+R, DVD-R ou DVD±RW. Les disques à utiliser dépendent du type de lecteur optique installé sur votre ordinateur.

**EXALUARES** Les DVD stockent plus de données que les CD ; par conséquent, ils réduisent le nombre de disques de restauration nécessaires.

Lorsque vous sauvegardez vos données sur disque, numérotez chaque disque avant de l'insérer dans l'unité optique de l'ordinateur.

#### Utilisation de la fonction de sauvegarde et de restauration de Windows

Pour créer une sauvegarde à l'aide de la fonction de sauvegarde et restauration Windows, procédez comme suit :

✎ Assurez-vous que l'ordinateur est connecté au secteur avant de commencer le processus de sauvegarde.

✎ Le processus de sauvegarde peut prendre plus d'une heure, en fonction de la taille des fichiers et de la vitesse de l'ordinateur.

- 1. Cliquez sur **Démarrer**, **Tous les programmes**, **Maintenance**, puis sur **Sauvegarder et restaurer**.
- 2. Suivez les instructions à l'écran pour configurer et créer une sauvegarde.

✎ Windows® intègre la fonction de contrôle de compte d'utilisateur qui améliore la sécurité de l'ordinateur. Vous pouvez être invité à donner votre autorisation ou à fournir un mot de passe pour des tâches telles que l'installation de logiciels, l'exécution d'utilitaires ou la modification de paramètres Windows. Pour plus d'informations, reportez-vous au centre d'aide et de support.

### Utilisation de points de restauration système

Lorsque vous sauvegardez votre système, vous créez un point de restauration système. Ce dernier permet d'enregistrer et de nommer un instantané du disque dur à un moment donné dans le temps. Vous pouvez ensuite restaurer ce point si vous souhaitez annuler les modifications ultérieures apportées au système.

✎ La restauration à un point de restauration antérieur n'affecte ni les fichiers de données enregistrés, ni les messages électroniques créés depuis le dernier point de restauration.

Vous pouvez également créer des points de restauration supplémentaires pour améliorer la protection de vos fichiers et paramètres système.

#### À quel moment créer des points de restauration ?

- Avant d'ajouter un logiciel ou du matériel, ou de les modifier en profondeur.
- Périodiquement (lorsque le fonctionnement du système est optimal).

✎ Si vous retournez à un point de restauration et que vous changez d'avis par la suite, vous pouvez annuler la restauration.

#### Création d'un point de restauration système

- 1. Cliquez sur **Démarrer**, **Panneau de configuration**, **Système et sécurité**, puis sur **Système**.
- 2. Dans le volet de gauche, cliquez sur **Protection du système**.
- 3. Cliquez sur l'onglet **Protection du système**.
- 4. Sous **Paramètres de protection**, sélectionnez le disque pour lequel vous voulez créer un point de restauration.
- 5. Cliquez sur **Créer**.
- 6. Suivez les instructions à l'écran.

#### Restauration à des date et heure antérieures

Pour retourner à un point de restauration créé à une date et à une heure antérieures auxquelles l'ordinateur fonctionnait de façon optimale, procédez comme suit :

- 1. Cliquez sur **Démarrer**, **Panneau de configuration**, **Système et sécurité**, puis sur **Système**.
- 2. Dans le volet de gauche, cliquez sur **Protection du système**.
- 3. Cliquez sur l'onglet **Protection du système**.
- 4. Cliquez sur **Restauration du système**.
- 5. Suivez les instructions à l'écran.

### Exécution d'une restauration

✎ Vous pouvez uniquement restaurer les fichiers sauvegardés au préalable. HP recommande d'utiliser Recovery Manager pour créer un jeu de disques de restauration (sauvegarde complète de l'unité) aussitôt après la configuration de l'ordinateur.

L'application Recovery Manager permet de réparer ou de restaurer le système en cas de panne ou d'instabilité. Recovery Manager fonctionne à partir des disques de restauration que vous créez ou d'une partition de restauration dédiée (certains modèles) sur le disque dur. Toutefois, les ordinateurs qui comprennent un lecteur SSD (solid-state drive) peuvent être dépourvus de partition de restauration dédiée. Si tel est le cas, des disques de restauration sont peut-être fournis avec votre ordinateur. Utilisez ces disques pour restaurer votre système d'exploitation et vos logiciels.

- ✎ Windows intègre des fonctionnalités de réparation, telles que l'utilitaire Restauration du système. Si vous n'avez pas encore essayé ces fonctionnalités, faites-le avant d'utiliser Recovery Manager. Pour plus d'informations sur ces fonctionnalités de réparation intégrées, cliquez sur **Démarrer**, puis sur **Aide et support**.
- **Sauce X** Recovery Manager ne restaure que les logiciels pré-installés en usine. Les logiciels non fournis avec cet ordinateur doivent être téléchargés sur le site Web de l'éditeur ou réinstallés à l'aide du disque fourni par l'éditeur.

#### Restauration à partir des disques de restauration

Pour restaurer le système à partir des disques de restauration :

- 1. Sauvegardez tous les fichiers personnels.
- 2. Insérez le premier disque de restauration dans l'unité optique, puis redémarrez l'ordinateur.
- 3. Suivez les instructions à l'écran.

### Restauration à partir de la partition sur le disque dur (certains modèles)

Sur certains modèles, vous pouvez effectuer une restauration à partir de la partition du disque dur, en accédant à Recovery Manager à partir du menu Démarrer ou en appuyant sur **f11**. Cette opération permet de restaurer l'ordinateur à l'état défini en usine.

✎ Les ordinateurs avec un lecteur SSD peuvent être dépourvus de partition de récupération dédiée. L'absence de partition de récupération sur l'ordinateur rend la restauration impossible avec cette procédure. Des disques de restauration sont inclus pour les ordinateurs dépourvus de partition. Utilisez ces disques pour restaurer votre système d'exploitation et vos logiciels.

Pour restaurer le système depuis la partition, procédez comme suit :

- 1. Ouvrez Recovery Manager en suivant l'une des méthodes suivantes :
	- ❏ Cliquez sur **Démarrer**, sur **Tous les programmes**, sur **Recovery Manager**, puis sur **Recovery Manager**.
	- ou –
	- a. Allumez ou redémarrez l'ordinateur et appuyez sur la touche **échap** lorsque le message « Press the ESC key for Startup Menu » (Pour accéder au menu de démarrage, appuyez sur la touche Échap) s'affiche en bas de l'écran.
	- b. Appuyez sur **f11** pour sélectionner l'option HP Recovery (Restauration HP). **Example 2** Le chargement de Recovery Manager peut prendre plusieurs minutes.
- 2. Dans la fenêtre Recovery Manager, cliquez sur **Récupération du système**.
- 3. Suivez les instructions à l'écran.

# Chapitre 8 : Entretien de routine

### Nettoyage de l'écran

ÄATTENTION : Afin d'éviter de détériorer irrémédiablement l'ordinateur, ne vaporisez jamais d'eau, de liquides de nettoyage ou de produits chimiques sur l'écran.

Pour éliminer les taches et les peluches, nettoyez fréquemment l'écran à l'aide d'un chiffon doux, humide et non pelucheux. Si l'écran nécessite un nettoyage plus approfondi, utilisez un nettoyant pour écran antistatique ou des lingettes antistatiques humides.

## Nettoyage du pavé tactile et du clavier

Un pavé tactile gras et sale peut entraîner des sautillements du pointeur à l'écran. Pour éviter ce problème, nettoyez le pavé tactile avec un chiffon humide et lavez-vous les mains fréquemment lorsque vous utilisez l'ordinateur.

AVERTISSEMENT : Pour éviter tout risque de choc électrique et toute détérioration des composants internes, n'utilisez pas d'embout d'aspirateur pour nettoyer le clavier. L'utilisation d'un aspirateur peut entraîner le dépôt de poussières ménagères sur le clavier.

Nettoyez régulièrement le clavier pour éviter que les touches ne deviennent collantes et pour supprimer la poussière, les peluches et les particules susceptibles de se loger sous les touches. Utilisez une bombe dépoussiérante à air comprimé avec embout directionnel permettant d'insuffler de l'air sous le clavier et autour des touches et ainsi d'éliminer les particules.

### Déplacement et transport

Pour de meilleurs résultats, suivez les conseils de déplacement et de transport qui suivent :

- Préparez votre ordinateur avant de le déplacer ou de le transporter :
	- 1. Sauvegardez vos informations.
	- 2. Retirez tous les disques optiques et toutes les cartes numériques externes, telles que les cartes numériques et les cartes ExpressCard.

ÄPour réduire tout risque de détérioration de l'ordinateur ou d'une unité, ou encore toute perte d'informations, commencez par retirer le support d'une unité avant de retirer celle-ci de son compartiment et avant de transporter ou de stocker une unité, ou encore de vous déplacer avec cette dernière.

- 3. Éteignez et débranchez tous les périphériques externes.
- 4. Arrêtez l'ordinateur.
- Emportez une copie de sauvegarde de vos informations. Rangez la copie de sauvegarde séparément de l'ordinateur.
- Lorsque vous voyagez en avion, prenez l'ordinateur avec vos bagages à main. Ne l'enregistrez pas avec vos bagages.
	- ÄÉvitez d'exposer l'unité à des champs magnétiques. Les portiques de détection et les bâtons de sécurité utilisés dans les aéroports sont des dispositifs de sécurité qui génèrent des champs magnétiques. En revanche, les dispositifs de sécurité aéroportuaires qui contrôlent les bagages, tels que les tapis roulants, utilisent généralement des rayons X et non des champs magnétiques, ce qui ne représente aucun risque pour les unités.
- L'utilisation en vol de l'ordinateur est à la discrétion de la compagnie aérienne. Si vous souhaitez utiliser l'ordinateur en vol, consultez préalablement la compagnie aérienne.
- Si un ordinateur reste inutilisé et débranché de toute source d'alimentation externe pendant plus de deux semaines, retirez le module batterie et stockez-le séparément.
- Si vous devez envoyer l'ordinateur ou une unité par la poste, empaquetez-le dans un emballage à bulles d'air ou autre emballage protecteur et apposez l'inscription « FRAGILE ».
- Si l'ordinateur dispose d'un périphérique sans fil ou d'un périphérique de téléphone portable, tel que 802.11b/g, d'un périphérique GSM (Global System for Mobile Communications) ou GPRS (General Packet Radio Service), l'utilisation de ces périphériques peut être restreinte dans certains endroits. Ces restrictions peuvent s'appliquer à bord des avions, dans les hôpitaux, dans les lieux à proximité d'explosifs et dans les environnements dangereux. Si vous ne connaissez pas la politique relative à l'utilisation d'un périphérique particulier, demandez l'autorisation de l'utiliser avant de le mettre sous tension.
- Si vous vous déplacez à l'étranger, appliquez les recommandations suivantes :
	- ❏ Vérifiez les réglementations douanières relatives aux ordinateurs pour tous les pays figurant sur votre itinéraire.
	- ❏ Vérifiez les spécifications des cordons d'alimentation et des adaptateurs dans les pays/régions où vous prévoyez d'utiliser votre ordinateur. En effet, les spécifications de tension, de fréquence et de connecteur varient selon les pays/régions.

ÅAfin de réduire le risque d'électrocution, d'incendie ou de détérioration du matériel, n'essayez pas d'alimenter l'ordinateur au moyen d'un kit de conversion de tension destiné aux équipements ménagers.

# Annexe A : Résolution des problèmes

## Ressources pour la résolution des problèmes

Si vous rencontrez des problèmes informatiques, suivez une à une les étapes de résolution des problèmes ci-après jusqu'à ce que le problème soit résolu :

- Reportez-vous à la section suivante de ce chapitre, « Résolution rapide des problèmes ».
- Pour obtenir des informations supplémentaires sur l'ordinateur et les liens vers les sites Web, accédez à la section Aide et support. Cliquez sur **Démarrer**, puis sur **Aide et support**.

✎ Bien que de nombreux outils de vérification et de réparation nécessitent une connexion Internet, d'autres, tels que Aide et support, permettent de résoudre des problèmes lorsque l'ordinateur est hors ligne.

## Résolution rapide des problèmes

### L'ordinateur ne démarre pas

Si l'ordinateur ne s'allume pas lorsque vous appuyez sur l'interrupteur d'alimentation, les recommandations suivantes peuvent vous aider à résoudre le problème :

Si l'ordinateur est branché sur une prise secteur, branchez un autre appareil électrique sur la prise pour vous assurer qu'elle est correctement alimentée en courant.

✎ Utilisez uniquement l'adaptateur secteur fourni avec l'ordinateur ou un adaptateur agréé HP.

■ Si l'ordinateur fonctionne sur batterie ou s'il est branché sur une source d'alimentation externe différente de la prise secteur, branchez-le sur la prise secteur à l'aide de l'adaptateur secteur. Vérifiez que les connexions du cordon d'alimentation et de l'adaptateur secteur sont bien en place.

#### L'écran de l'ordinateur est noir

Si l'écran est vide, alors que l'ordinateur est sous tension et le voyant d'alimentation allumé, l'ordinateur n'est peut-être pas configuré pour afficher l'image sur son écran. Pour transférer l'image vers l'écran de l'ordinateur, appuyez sur **f4**.

✎ Sur certains modèles d'ordinateur, il peut s'avérer nécessaire d'appuyer simultanément sur les touches **fn** et **f4**.

### Les logiciels ne fonctionnent pas normalement

Si les logiciels cessent de répondre ou semblent fonctionner de manière anormale, appliquez les recommandations suivantes :

Redémarrez l'ordinateur en cliquant sur **Démarrer**, sur la flèche en regard du bouton Arrêter, puis sur **Redémarrer**.

Si vous ne parvenez pas à redémarrer l'ordinateur à l'aide de cette procédure, reportez-vous à la section « L'ordinateur est sous tension mais ne répond pas ».

■ Exécutez une analyse antivirus. Pour plus d'informations sur les ressources antivirus de l'ordinateur, reportez-vous à la section « Protection de l'ordinateur contre les virus » du chapitre 4.

### L'ordinateur est sous tension mais ne répond pas

Si l'ordinateur ne répond pas aux commandes des logiciels ou du clavier alors qu'il est sous tension, effectuez les procédures d'arrêt d'urgence ci-dessous dans l'ordre indiqué :

ÄATTENTION : Les procédures d'arrêt d'urgence entraînent la perte des informations non enregistrées.

- Appuyez sur l'interrupteur d'alimentation et maintenez-le enfoncé pendant au moins 5 secondes.
- Débranchez l'ordinateur de l'alimentation externe et retirez la batterie.

### L'ordinateur est anormalement chaud

Il est tout à fait normal que l'ordinateur soit chaud au toucher en cours de fonctionnement. Toutefois, si vous sentez qu'il est *anormalement* chaud, il peut s'agir d'une surchauffe due à l'obturation d'une des ouvertures d'aération.

Si vous pensez que l'ordinateur est en surchauffe, laissez-le refroidir à la température ambiante. Veillez à ne pas obstruer les ouvertures d'aération pendant l'utilisation de l'ordinateur.

A AVERTISSEMENT : Pour éviter tout risque de blessure liée à la chaleur ou tout risque de surchauffe de l'ordinateur, ne le posez pas directement sur vos genoux et n'obstruez pas les ouvertures d'aération. Utilisez toujours l'ordinateur sur une surface plane et rigide. La ventilation ne doit pas être entravée par des éléments rigides, tels qu'une imprimante, ni par des éléments souples, tels que des coussins, un vêtement ou un tapis. De même, l'adaptateur secteur ne doit rester en contact ni avec la peau ni avec un élément souple, tel que des coussins, un vêtement ou un tapis lorsque l'ordinateur est en cours de fonctionnement. L'ordinateur et l'adaptateur secteur sont conformes aux limites de température des surfaces accessibles à l'utilisateur, définies par la Norme internationale sur la sécurité du matériel informatique (CEI 60950).

✎ Le ventilateur de l'ordinateur démarre automatiquement pour refroidir les composants internes et éviter une surchauffe. Il est normal que le ventilateur interne s'arrête et redémarre en cours d'utilisation.

### Un périphérique externe ne fonctionne pas

Si un périphérique externe ne fonctionne pas normalement, essayez les procédures suivantes :

- Mettez le périphérique sous tension conformément aux instructions du constructeur.
- Assurez-vous que toutes les connexions du périphérique sont bien en place.
- Assurez-vous que le périphérique est alimenté.
- Assurez-vous que le périphérique, en particulier s'il est ancien, est compatible avec le système d'exploitation.
- Assurez-vous que les pilotes appropriés sont installés et mis à jour.

### La connexion au réseau sans fil ne fonctionne pas

Si la connexion au réseau sans fil ne fonctionne pas correctement, appliquez les recommandations suivantes :

✎ Si vous vous connectez à un réseau d'entreprise, contactez l'administrateur informatique.

- Cliquez sur **Démarrer**, **Panneau de configuration**, **Réseau et Internet**, Centre **Réseau et partage** et sur **Résoudre les problèmes**, puis suivez les instructions à l'écran.
- Vérifiez que le périphérique sans fil de l'ordinateur est sous tension.
- Vérifiez que les antennes sans fil de l'ordinateur ne sont pas obstruées.
- Assurez-vous que le modem câble ou DSL et son cordon d'alimentation sont correctement connectés et que les voyants sont allumés.
- Assurez-vous que le routeur ou le point d'accès sans fil est correctement connecté à l'adaptateur secteur et au modem câble ou DSL, et que les voyants sont allumés.
- Déconnectez et reconnectez tous les câbles, puis arrêtez et redémarrez les appareils.
- ✎ Pour plus d'informations sur la technologie sans fil, reportez-vous aux informations et aux liens disponibles dans Aide et support.

✎ Pour plus d'informations sur l'activation d'un service sans fil mobile à large bande (certains modèles), reportez-vous aux informations sur les opérateurs de réseau mobile fournies avec l'ordinateur.

# Annexe B : Caractéristiques techniques

# Environnement d'exploitation

Les informations sur l'environnement d'exploitation présentées dans le tableau ci-après peuvent s'avérer utiles en cas de déplacement ou d'utilisation de l'ordinateur dans des conditions extrêmes.

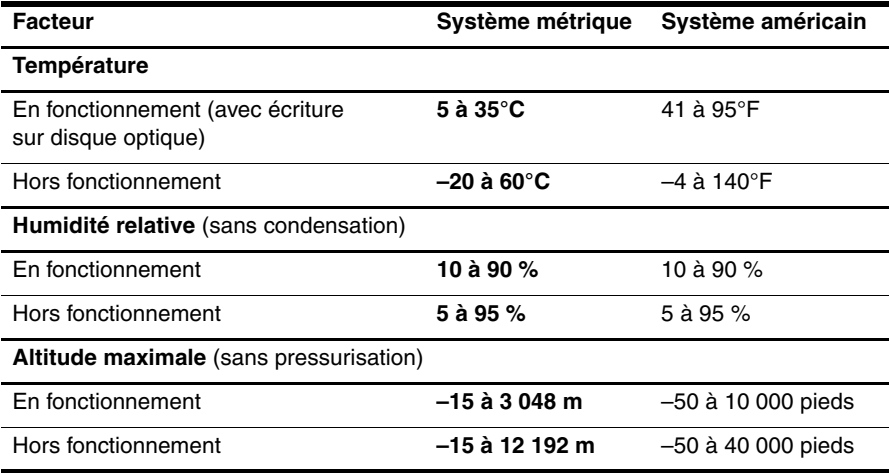

## Tension d'entrée

Les informations relatives à l'alimentation contenues dans cette section peuvent s'avérer utiles en cas de déplacement à l'étranger avec votre ordinateur.

L'ordinateur utilise une alimentation continue, qui peut être fournie par une source d'alimentation en courant alternatif ou continu. Bien que l'ordinateur puisse fonctionner sur une source d'alimentation en courant continu autonome, il est vivement recommandé d'utiliser uniquement un adaptateur secteur ou une source d'alimentation CC fournis ou agréés par HP pour alimenter l'ordinateur.

L'ordinateur supporte une alimentation en courant continu correspondant aux caractéristiques suivantes.

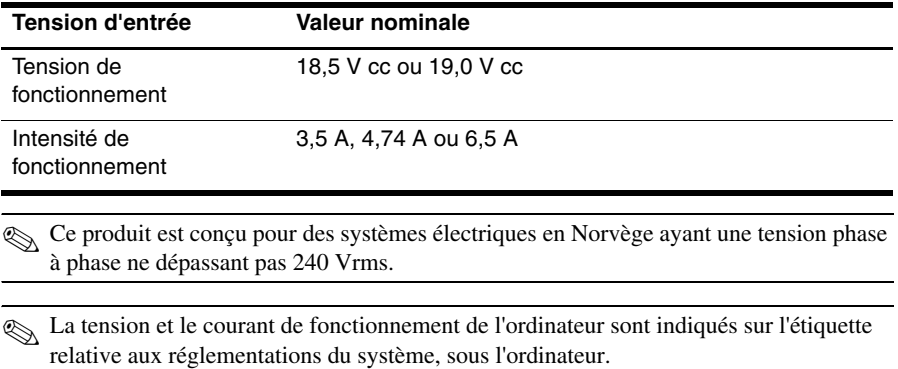

# Index

### **A**

accès Internet sans fil 17 accès à Internet par modem 17 adaptateur secteur 15 alimentation, mise sous tension de l'ordinateur 37 altitude, caractéristiques 41 assistance technique, manuels de l'utilisateur 4 assistant de connexion à Internet de Windows 18

#### **C**

caractéristiques altitude 41 environnement d'exploitation 41 humidité 41 température 41 tension d'entrée 41 caractéristiques d'environnement 41 clavier, nettoyage 35 conditions de travail 14 conformité CEI 60950 15, 38 connexion à Internet 17, 18 connexion à un réseau câblé 22 connexion à un réseau sans fil 21 connexion à un réseau sans fil existant 23 cordon d'alimentation 14 création d'un CD ou d'un DVD 26 câble, modem 17

#### **D**

décharge électrique 14 démarrage, résolution des problèmes 37 déplacement avec l'ordinateur 35, 41 discussion 11 disposition du poste de travail 14 disques de restauration 29 documentation 4 données personnelles, protection 13

### **E**

écran noir, résolution des problèmes 37 écran, nettoyage 35 environnement d'exploitation, caractéristiques 41

#### **F**

fournisseur d'accès à Internet (FAI) 17

### **H**

 $HP<sub>5</sub>$ HP QuickWeb 1 humidité, caractéristiques 41

### **I**

icônes de QuickWeb, identification 8 identification des logiciels 25 *Informations sur les réglementations, la sécurité et les conditions d'utilisation* 4, 14 Internet accès par modem 17 accès sans fil 17 choix d'un FAI 17 choix du type d'accès Internet 17

### **L**

logiciels antivirus 13 identification 25 mises à jour 28 résolution des problèmes 38 sauvegarde d'informations 29 logiciels antivirus 13

#### **M**

manuels de l'utilisateur 4 MediaSmart, utilisation 26 Microsoft Windows, démarrage 7 modem connexion 17 protection contre les surtensions 14

### **N**

nettoyage de l'écran 35 nettoyage du clavier 35 Norton Internet Security 13 notification, identification des icônes 8

#### **O**

Offres/services Internet 18 ordinateur ne répond pas, résolution des problèmes 38 ordinateur, mise sous tension 37 ouvertures d'aération, précautions 15, 38

#### **P**

pare-feux 13 pavé tactile, nettoyage 35 périphériques externes, résolution des problèmes 39 points de restauration 31 positions 14 pratiques informatiques sécurisées 14 protection contre les surtensions 14

#### **Q**

QuickWeb configuration 6 configuration du réseau 10 désactivation et activation 7 identification 7 lecture de la musique 10 photos, navigation 11 utilisation 6 QuickWeb, panneau des paramètres 10

#### **R**

réglementations, informations 4, 14, 15 réseau sans fil, résolution des problèmes 39

résolution des problèmes 37 écran noir 37 ordinateur ne répond pas 38 périphérique externe, problèmes 39 problèmes d'affichage 37 problèmes de démarrage 37 problèmes de logiciel 38 problèmes de réseau sans fil 39 problèmes de surchauffe 38 ressources 37 virus, problèmes 38 restauration du système 29

### **S**

*Sécurité et ergonomie du poste de travail* 14 Skype 11 surchauffe, ordinateur 38 surtensions 14 système, points de restauration 31

### **T**

température caractéristiques 41 informations liées à la sécurité 15, 38 résolution des problèmes 38 tension d'entrée, caractéristiques 42 tension, caractéristiques 42 transport de l'ordinateur 35

#### **U**

utilisation de MediaSmart 26

#### **V**

virus 13 virus informatiques 13